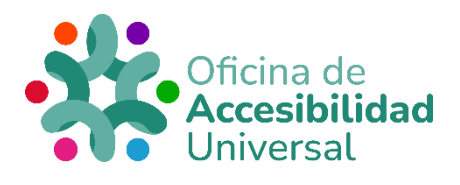

# <span id="page-0-0"></span>**MANUAL SOBRE PLATAFORMAS VIRTUALES (SIEP)**

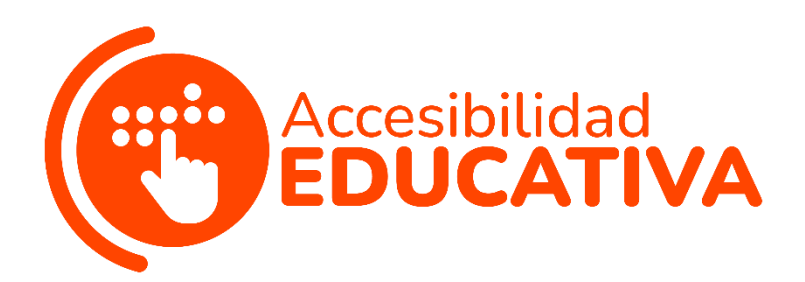

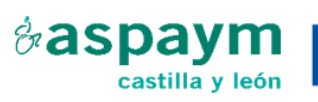

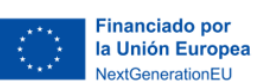

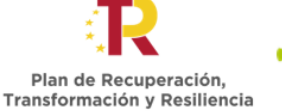

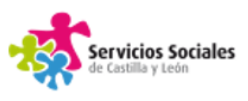

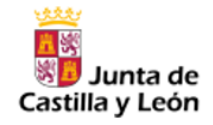

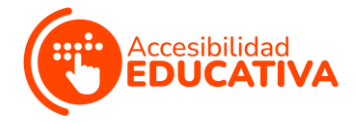

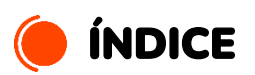

<span id="page-1-0"></span>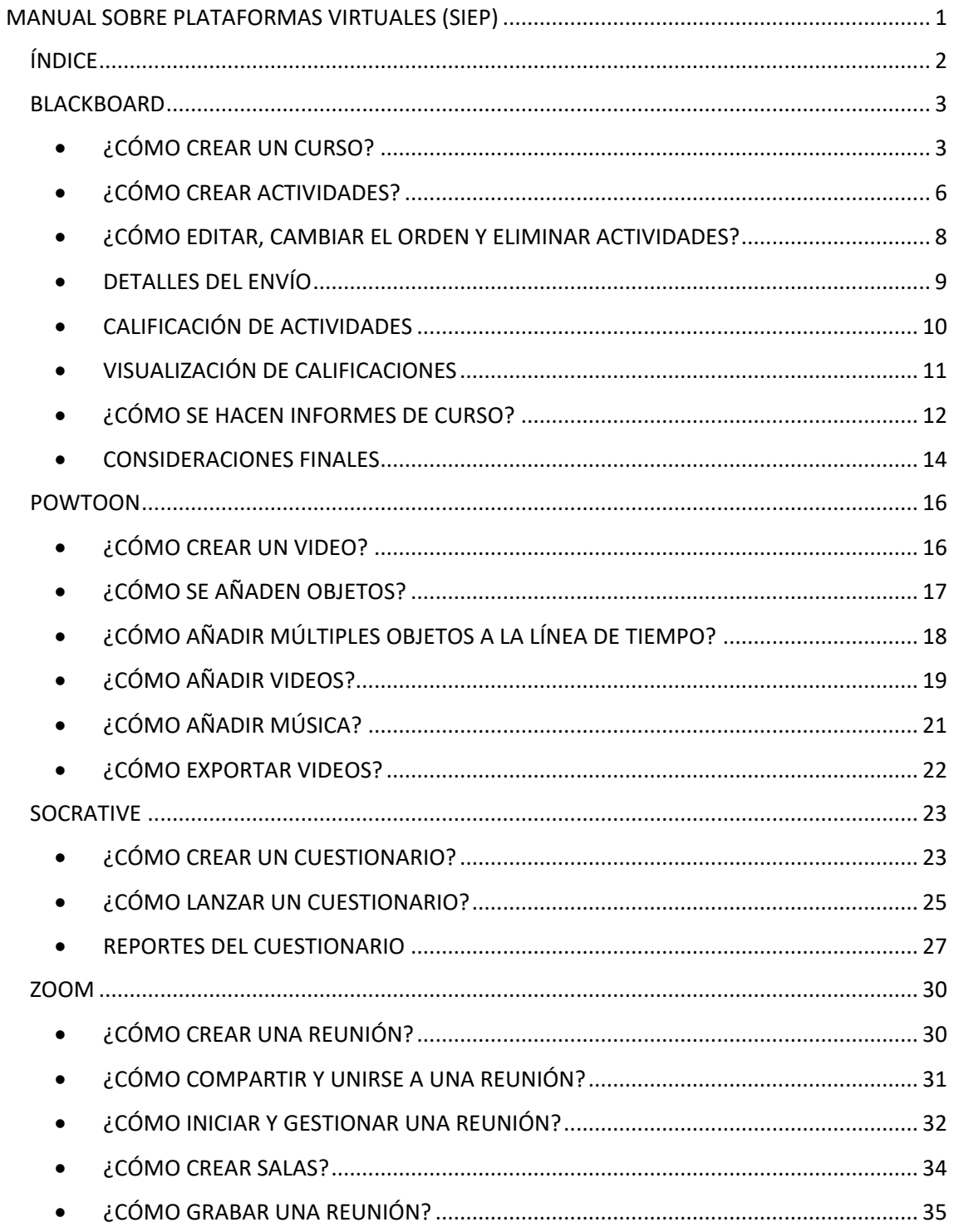

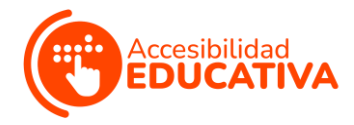

### <span id="page-2-0"></span>**BLACKBOARD**

Esta plataforma busca que las personas facilitadoras puedan crear un **aula virtual**, donde aplicar una o varias píldoras y compartir experiencias, material, recursos y buenas prácticas.

Es importante hacer un **inventario** de los materiales que se colgarán en esta plataforma, como parte del aula virtual; además, se recomienda crear un **cronograma** donde se identifiquen los contenidos que estarán disponibles.

Según el alumnado vaya trabajando en el material disponible o en la materia, se pueden ir liberando nuevos contenidos.

## <span id="page-2-1"></span>• ¿CÓMO CREAR UN CURSO?

- **1.** Seleccione una estructura de curso en la página **"Estilo de enseñanza"**.
- **2.** En el Panel de control, expanda la sección "Personalización" y seleccione "Estilo de enseñanza".
- **3.** En la página "Estilo de enseñanza", en la sección **"Seleccionar la estructura del curso"** (en la columna izquierda), aparecen todas las estructuras en una lista.

Seleccione una estructura de curso para explorar su

descripción y ver una vista preliminar del menú de curso.

En la vista preliminar, se puede seleccionar un enlace del

menú de curso para conocer la finalidad de ese elemento en

la estructura del curso.

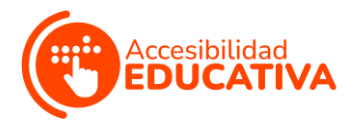

**4.** Elija una estructura de curso y seleccione **"Usar esta estructura"**.

La estructura elegida se indica con una marca de verificación verde en la parte superior de la herramienta de selección de estructura de curso.

Para **revertir** la acción, seleccione **"Menú existente"** en la lista de estructuras de curso y luego seleccione "Usar esta estructura". No se realizan cambios en el curso.

**5.** Tras elegir una estructura de curso, aparece la casilla de verificación **"Incluir ejemplos de contenido"**. Selecciónela para agregar elementos de contenido, instrucciones y enlaces del menú de la estructura de curso.

Si no incluye ejemplos de contenido, solo se agregan enlaces de menú al curso.

**6.** Seleccione **"Enviar"** para importar la lectura de curso y los ejemplos de contenido opcionales en su curso. Seleccione "Cancelar" para salir sin hacer cambios en su curso.

Otra opción es seleccionar una estructura de curso en la **"Guía de configuración rápida"** emergente.

Si su institución la ha activado, la ventana emergente aparecerá cada vez que entre en el curso: puede desactivarla en la parte inferior de la ventana.

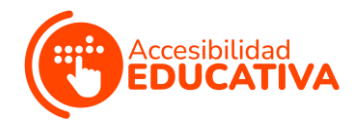

También se puede acceder a la ventana emergente siguiendo estos pasos:

- $\checkmark$  En el Panel de control, expanda la sección "Personalización" y seleccione "Guía de configuración rápida".
- ✓ Expanda la sección "Elegir una estructura de curso". En la columna izquierda, se muestran todas las estructuras de curso en una lista. Seleccione una estructura para explorar su descripción y ver una lista preliminar de su menú de curso. En la vista preliminar, puede seleccionar un enlace del menú de curso para conocer la finalidad de ese elemento en la estructura del curso.
- $\checkmark$  Elija una estructura de curso y seleccione "Usar esta estructura" La estructura elegida se indica con una marca de verificación verde en la parte superior de la herramienta de selección de estructura de curso.

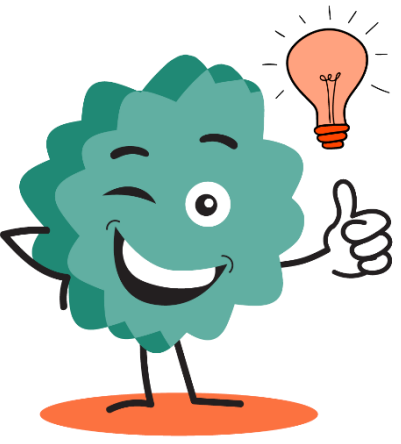

Para revertir la acción, seleccione "Menú existente" en la lista de estructuras de curso y después, seleccione "Usar esta estructura". No se hacen cambios en el curso.

✓ Tras elegir una estructura de curso, aparece la casilla de verificación "Incluir ejemplos de contenido". Selecciónela para

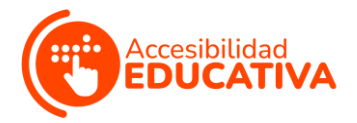

añadir elementos de contenido, instrucciones y enlaces del menú de la estructura de curso.

Si no incluye ejemplos de contenido, solo se agregan enlaces de menú al curso.

✓ Seleccione "Aplicar cambios" para importar la estructura de curso y los ejemplos de contenido opcionales en su curso. Seleccione "Cancelar" para salir sin hacer cambios en su curso.

Si examina y elige de la lista una estructura de curso distinta, después de haber seleccionado "Usar esta estructura" y decide "Incluir ejemplos de contenido", esta última frase no se actualizará hasta que aplique una nueva estructura de curso.

## <span id="page-5-0"></span>• ¿CÓMO CREAR ACTIVIDADES?

Se pueden **crear actividades** dentro de las áreas de contenido, los módulos de aprendizaje, los planes de lecciones y las carpetas. Los pasos para crearlas son los siguientes:

**1.** En el menú "Evaluaciones", seleccione **"Actividad"** y ponga el nombre, las instrucciones y los archivos que necesita el alumnado.

Puede usar las funciones del editor para dar formato al texto y añadir archivos. También puede agregar archivos en la sección **"Archivos"** de la actividad.

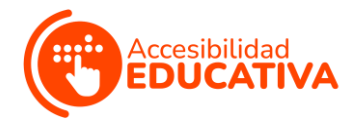

**2.** Seleccione **"Examinar mi equipo"** para cargar un archivo desde su equipo.

**Otra forma** de crear actividades es siguiendo estos **pasos:**

✓ **Arrastre archivos** desde su equipo hasta la "zona activa" en el área **"Adjuntar archivos"**. Si su navegador lo permite, también puede arrastrar una **carpeta de archivos**. Si el navegador no le permite enviar la actividad después de cargar una carpeta, seleccione "No adjuntar en la fila de la carpeta" para eliminarla.

Puede arrastrar los archivos individualmente y volver a enviarlos.

✓ Si lo desea, seleccione una **fecha de entrega**. Las actividades con fechas de entrega se muestran automáticamente en el **calendario** del curso y en el módulo **"Tareas pendientes"**. Se aceptan entregas realizadas después de esta fecha, pero se marcan como atrasadas.

Si no quiere que el alumnado acceda a una tarea después de la fecha de entrega, elija las fechas de visualización apropiadas.

- ✓ En la sección **"Calificación"**, escriba los puntos posibles.
- ✓ Si lo desea, puede agregar una **rúbrica**.

Amplíe las secciones para seleccionar, por ejemplo, el método de calificación anónima, la forma en que se muestra la calificación y la cantidad de intentos.

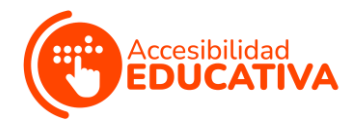

Puede permitir más de un intento en una actividad.

 $\checkmark$  Establezca la actividad como disponible cuando esté lista para que el alumnado acceda a ella.

Seleccione las opciones adecuadas sobre disponibilidad, seguimiento y fechas en que se mostrará. Las fechas en que se mostrará no afectan a la disponibilidad de una actividad, solo cuándo aparecerá.

# <span id="page-7-0"></span>• ¿CÓMO EDITAR, CAMBIAR EL ORDEN Y ELIMINAR ACTIVIDADES?

Cambie el orden de las actividades con la **función de arrastrar y soltar** o mediante la **herramienta de reordenación** accesible del teclado.

Por ejemplo, reordenar las actividades de forma que la actividad en curso esté en la parte superior.

En el **menú** de la actividad, seleccione una opción:

✓ **Mover** una actividad a otro sitio del curso. Al moverla, se elimina de su ubicación original.

No se puede copiar una actividad.

- ✓ **Editar** una actividad: si cambia las instrucciones, el alumnado que ya haya realizado envíos solo verá las nuevas instrucciones en sus siguientes intentos.
- ✓ Aplicar criterios de versión, seguimiento, metadatos y estado de revisión.

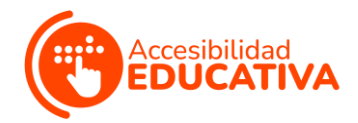

Por otra parte, se puede **eliminar una actividad** de un área del curso: si no hay ningún envío del alumnado, también se elimina la columna de "Calificaciones".

Al **eliminar una actividad con envíos** del alumnado, también se eliminan todos los envíos. Hay **2 opciones:**

**A. Conservar las puntuaciones** del centro de calificaciones, pero eliminar la actividad y los envíos. Aunque las puntuaciones se mantienen en el centro de calificaciones, no se podrá volver a acceder a los envíos del

alumnado. Esta acción es **irreversible**.

**B. Eliminar la actividad**, la columna de "Calificaciones", todas las calificaciones asignadas y todos los envíos. Esta acción es **irreversible**.

## <span id="page-8-0"></span>• DETALLES DEL ENVÍO

Seleccione las opciones relativas a los **envíos del alumnado:**

- **Tipo de actividad:** seleccione una persona, grupo o carpeta de trabajo. Puede solicitar que el envío de una actividad sea una carpeta de trabajo.
- **Número de intentos:** permita un **único** intento, **varios** intentos o **ilimitados**.

Si selecciona permitir más de un intento, también puede definir qué intento se usará en el centro de calificaciones.

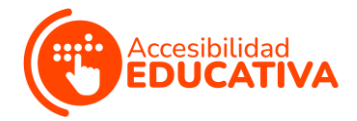

● **Herramientas** para detectar **plagios:** si su institución ha activado el servicio SafeAssign, seleccione las opciones que desee usar de la herramienta para detectar plagios. Si SafeAssign no está disponible, estas opciones no aparecen.

## <span id="page-9-0"></span>• CALIFICACIÓN DE ACTIVIDADES

En la página "Crear actividad", la sección "Calificación" se organiza en **3 grupos:**

- ✓ **Detalles del envío:** seleccione la configuración general, como a quién se dirige la actividad y cuántos envíos puede hacer el alumnado.
- ✓ **Opciones de calificación:** configure la calificación anónima y delegada.
- ✓ **Visualización de calificaciones:** seleccione la configuración de la columna del centro de calificaciones, como si se debe mostrar o no la calificación al alumnado.

Puede elegir **calificar las actividades de forma anónima** y asignar **otros evaluadores/as** para que le ayuden con las tareas de calificación.

Esto puede servir para **eliminar los problemas de parcialidad** en la calificación de tareas de gran importancia.

Puede ocultar los nombres de los alumnos y alumnas durante la calificación, mostrándose como envíos anónimos.

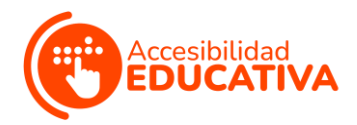

Así, el profesorado no estará excesivamente influenciado por el rendimiento académico anterior de un alumno o alumna, su participación en clase, ni cuestiones como conflictos, etnia, sexo, etc.

Esta técnica también puede mejorar la relación entre el alumnado y el profesorado, pues los alumnos y alumnas estarán seguros/as de que la calificación es imparcial.

Después de marcar la casilla de verificación "Activar calificación anónima", elija **cuándo** desea **eliminar** automáticamente la **anonimidad** del alumnado:

- ✓ En una **fecha específica:** indique la fecha en que desea desactivar la calificación anónima. El sistema empezará a eliminar la anonimidad automáticamente, antes del fin de esa fecha.
- ✓ Cuando **todos los envíos se hayan calificado:** indique una fecha de vencimiento.

Cuando el alumnado haya enviado sus intentos, estos se hayan calificado y haya pasado la fecha de vencimiento, se desactivará el anonimato del alumnado.

Para **desactivar** manualmente la calificación anónima, anule la casilla de verificación **"Activar calificación anónima"**.

## <span id="page-10-0"></span>• VISUALIZACIÓN DE CALIFICACIONES

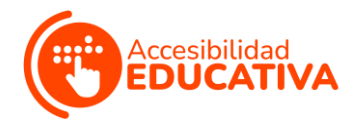

Elija el formato en que desea que se muestren las calificaciones en el **centro de calificaciones** (y al alumnado en "Mis calificaciones"). Solo se mostrará al alumnado su selección "Principal".

También puede incluir la puntuación de la actividad en los cálculos para la calificación.

Según los requisitos de la actividad, puede elegir que **no se muestre** la calificación, ni la información estadística al alumnado.

## <span id="page-11-0"></span>• ¿CÓMO SE HACEN INFORMES DE CURSO?

- **1.** En el Panel de control, expanda la sección "Evaluación" y seleccione **"Informes del curso"**.
- **2.** En la página "Informes del curso", acceda al menú de un informe y seleccione **"Ejecutar"**.
- **3.** En la página "Ejecutar informes", seleccione **"Especificaciones de informe"**. Las **opciones** varían:
	- ✓ **Formato:** elija un formato de salida en el menú. Los formatos válidos son PDF, HTML, Excel o Word. Los gráficos no se muestran en formato Excel.
	- ✓ **Fecha** de **inicio** y de **finalización**: para informes que cubren un período concreto, seleccione las fechas de inicio y finalización del informe.
	- ✓ **Alumnado:** para ejecutar un informe de un solo alumno o alumna, seleccione el nombre del alumno/a en el menú.

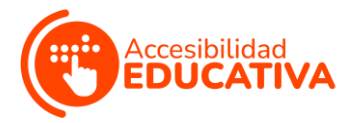

✓ **Usuarios/as:** seleccione uno o varios usuarios/as para el informe.

En Windows, para seleccionar varios usuarios/as de la lista, mantenga presionada la tecla Mayús y seleccione el primer usuario/a y el último/a.

Para seleccionar usuarios/as no consecutivos/as, presione la tecla Ctrl (tecla Comando, si se trata de Mac) y seleccione cada uno de los usuarios/as correspondientes.

✓ **Intervalo promedio y nivel de rendimiento de destino:** son obligatorios para los informes de rendimiento del curso.

Puede definir estos informes en "Mostrar estudiantes no disponibles" y "Mostrar metas no alineadas".

- ✓ **Conjunto de metas y tipo de metas:** si el conjunto de metas aparece como "Ninguno", confirme que el contenido del curso se adapte a las metas. Si el contenido se adapta a una meta, probablemente necesite comunicarse con el administrador del sistema para actualizar los datos de los informes.
- **4.** Seleccionar **"Enviar"**. Si un informe de curso tiene muchos usuarios/as, puede que deba esperar varios minutos para que se genere el informe.

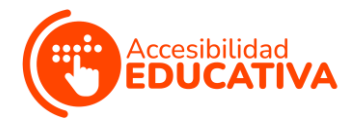

Los formatos PDF y HTML se abren directamente en una ventana nueva. Excel y Word le piden primero que guarde el archivo.

Para imprimir informes, use la función de impresión incluida en la ventana de la aplicación donde se abrió el informe.

- **5.** Cuando se ejecute el informe correctamente, podrá hacer las siguientes tareas:
	- ✓ **Guardar** el informe en Content Collection: si su institución tiene acceso a las funciones de administración de contenido, puede guardar el informe en una carpeta de Content Collection.
	- ✓ **Descargar** el informe: guarde el informe en su equipo. Para ejecutar un nuevo informe, vuelva a la página.
	- ✓ **Ejecutar** informes: para ejecutarlo en otra ocasión con criterios diferentes.
- **6.** Seleccione **"Aceptar"** cuando acabe.

## <span id="page-13-0"></span>• CONSIDERACIONES FINALES

 $\checkmark$  A medida que cree su curso, avanzará y retrocederá entre el desarrollo y la evaluación.

La evaluación debe ser un componente constante del proceso, no el paso final del desarrollo de su curso.

Volver atrás para revisar no sólo es aceptable, sino también la opción preferida.

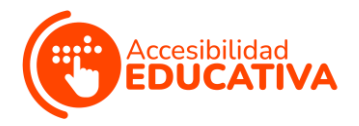

- ✓ Siga perfeccionando y añadiendo elementos a su curso, según vaya enseñando y descubriendo qué funciona bien y qué no.
- ✓ Pida al alumnado que envíe las evaluaciones de su curso al final del periodo.
- ✓ Pregunte a los demás profesores/as en línea qué funciona bien para ellos/as.
- ✓ Explore otros cursos en línea. Esté siempre dispuesta/o a usar "ideas de las personas expertas".

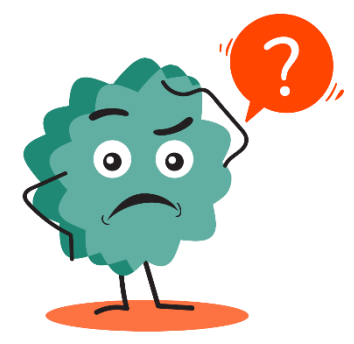

✓ Visite el Programa de curso ejemplar de Blackboard, que presenta cursos pedagógicamente sólidos y tecnológicamente ricos.

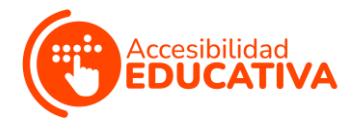

## <span id="page-15-0"></span>POWTOON

Esta plataforma se usa para que tanto personas **facilitadoras** como **jóvenes** puedan **crear sus propias píldoras educativas** para prevenir el bullying y ciberbullying.

## <span id="page-15-1"></span>• ¿CÓMO CREAR UN VIDEO?

Después de entrar en Powtoon, llega a la página de "My Powtoons". Esta es la página a la que se accede para crear un nuevo Powtoon.

Se puede crear un nuevo Powtoon de 2 formas:

✓ Usando una **plantilla ya preparada**: solo requiere un mínimo de edición, lo que permite crear un Powtton rápida y fácilmente.

Al usar una plantilla, se abre Powtoon Studio de forma predeterminada, en el modo de edición.

Dicho modo ofrece toda la funcionalidad para convertir

rápidamente una plantilla en un único Powtoon.

Consulte "Creación de un Powtoon" en el modo de edición para aprender a trabajar con una plantilla.

✓ Empezando de 0 con un **Powtoon en blanco**: al iniciar un Powtoon desde 0, el Powtoon Studio se abre de forma predeterminada, en el modo de creación.

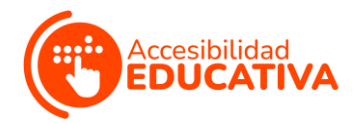

Dicho modo ofrece acceso a todas las pestañas de Powtoon (escenas, fondo, texto, personajes, etc.) y muestra la línea de tiempo en la parte inferior de la diapositiva.

En este modo, también se puede:

- o Crear un Powtoon, seleccionando el contenido de cualquier pestaña y biblioteca de Powtoon.
- o Controlar el tiempo de los objetos en la diapositiva, usando la línea de tiempo.

## <span id="page-16-0"></span>• ¿CÓMO SE AÑADEN OBJETOS?

Una escena que cree en Powtoon se compone de **objetos** que añade a la diapositiva. Estos objetos pueden ser personajes, accesorios, imágenes o formas.

Es necesario estar trabajando en el **modo "Crear"** para añadir objetos a la línea de tiempo.

Después de colocar un objeto en la diapositiva, se puede usar la línea de tiempo para definir el tiempo que el objeto aparece.

Se pueden añadir **48 objetos, como máximo**, a una diapositiva.

Los **pasos** para añadir **un único objeto** a la línea de tiempo son los siguientes:

**1.** En la biblioteca de Powtoon, **seleccione el objeto** que quiera añadir: este se añade a la línea de tiempo con la etiqueta correspondiente.

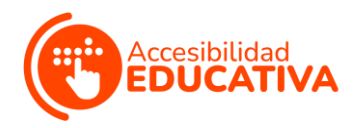

- **2.** Tras añadir el objeto, hay que **tener en cuenta** lo siguiente:
	- ✓ El objeto se agrega a la línea de tiempo donde se posiciona el cabezal de juego.
	- ✓ Tras añadir el objeto, la cabeza de juego se adelanta medio segundo.

 $\checkmark$  Por defecto, la duración del objeto en la diapositiva empieza desde el momento en que se añade dicho objeto hasta el final de la diapositiva. La duración en la línea de tiempo se representa por el área turquesa.

**3.** Para cambiar la **duración** del objeto, arrastre el **borde izquierdo** de la duración del objeto hasta la **hora de inicio** deseada y el **borde derecho** de la duración hasta el **tiempo final** deseado.

# <span id="page-17-0"></span>• ¿CÓMO AÑADIR MÚLTIPLES OBJETOS A LA LÍNEA DE TIEMPO?

En general, cada diapositiva del Powtoon incluye más de un objeto. Probablemente, habrá 1 o más personajes, un objeto de utilería y, quizás, una imagen.

Es importante **cronometrar** los objetos para que la escena se reproduzca correctamente:

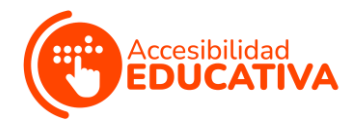

- **1.** En las bibliotecas de Powtoon, **seleccione los objetos** que quiera añadir a la diapositiva.
- **2.** Establezca el **tiempo** (duración) de los objetos.

Para ello, hay que seleccionar el objeto en el que se quiere trabajar. Su etiqueta correspondiente y su duración actual están resaltados en la línea de tiempo.

Arrastre el **borde izquierdo** de la duración del objeto hasta la **hora de inicio** deseada y el **borde derecho** hasta el **tiempo final** deseado.

- **3.** Establezca el tiempo para los otros objetos, según las directrices anteriores.
- **4.** Asegúrese de que el objeto en el que trabaje esté seleccionado y su etiqueta esté resaltada en la línea de tiempo.

## <span id="page-18-0"></span>• ¿CÓMO AÑADIR VIDEOS?

Al **añadir un vídeo** a su Powtoon, se convierte en el **fondo** de la diapositiva. Como en todas las diapositivas de Powtoon, los objetos y el texto se pueden colocar en el fondo.

Si es necesario, también se pueden añadir **transiciones** entre las diapositivas que contienen video: esto se debe hacer con cuidado para que no afecte al flujo de video.

En el Powtoon Studio, es necesario trabajar en el **modo "Crear"** para añadir un vídeo.

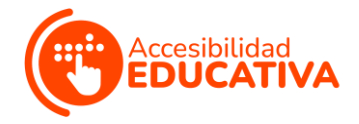

Los **pasos** a seguir son los siguientes:

- ✓ Navegue a la **diapositiva** donde quiera añadir un vídeo. Esa será la diapositiva donde empiece el video.
- ✓ Seleccione la pestaña **"Videos"**.
- ✓ Use la barra de búsqueda o navegue por las siguientes bibliotecas para **localizar un video:**
	- o **Videos de primera calidad:** son videos de alta definición, de primera calidad, que abarcan una amplia gama de temas y conceptos.
	- o **Videos Footage:** son videos de la colección Storyblocks, un archivo de videos HD, de calidad de estudios.
	- o **Marketing Videos/Urban & Nature Videos:** son videos preparados de la colección Powtoon.
	- o **Mis videos:** son videos que ha subido desde su ordenador o usado previamente.

Antes de seleccionar un vídeo, puede pasar el cursor por encima de la miniatura del video y ver una vista previa.

✓ **Seleccione el video** que quiera añadir a tu Powtoon.

El vídeo empezará en la diapositiva actual y se añadirán diapositivas adicionales para reproducir la duración del video (si es necesario).

#### *NOTAS SOBRE LOS VIDEOS:*

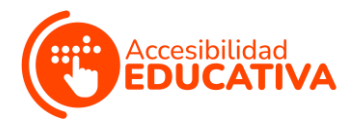

- ✓ Cuando se inserta un video antes de las diapositivas existentes, las diapositivas existentes se mueven hacia abajo.
- ✓ Si la duración de un video es menor a la de una diapositiva, el video se reproduce hasta que acabe. Después de esto, el último fotograma del video se muestra en modo estático.
- ✓ Se puede insertar el video haciendo "clic" en el botón de control de sonido en la esquina inferior izquierda de la diapositiva.
- ✓ Cuando añade un vídeo a su Powtoon, también se añade automáticamente a "Mis videos", a su biblioteca personal de videos, lista para su uso futuro.

## <span id="page-20-0"></span>• ¿CÓMO AÑADIR MÚSICA?

Si quiere añadir **música** a su Powtoon, puede seleccionar una **banda sonora de las bibliotecas** de Powtoon o **subir un archivo** de música.

La música seleccionada se añadirá a todo el Powtoon. Si desea añadir música a una diapositiva individual, consulte **"Añadir una voz en off"** a su Powtoon.

Cuando se añade música, esta se reproduce en bucle hasta el final del Powtoon (desapareciendo un segundo antes del final de los Powtoon).

En el estudio Powtoon, se debe trabajar en el modo "Crear" para añadir música.

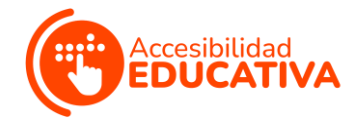

## <span id="page-21-0"></span>• ¿CÓMO EXPORTAR VIDEOS?

Después de crear su Powtoon, querrá **exportarlo**: es decir, empaquetarlo en un formato compatible con el canal de exportación correspondiente.

Hay **2 acciones** que se pueden usar para **exportar** el Powtoon:

- ✓ **Exportar:** use esta acción cuando exporte su Powtoon por primera vez.
- ✓ **Publicar:** use esta acción cuando quiera reexportar su Powtoon (con o sin edición) o cuando quiera publicar un enlace a su Powtoon en redes sociales.

Para **exportar** un Powtoon **por primera vez**, hay que seguir estos **pasos:**

- **1.** En el Powtoon Studio, haga "clic" en **"Vista previa"** y **"Exportar"**. Su Powtoon tendrá una vista previa automática.
- **2.** Si está satisfecho/a con el resultado, haga "clic" en **"Exportar"**.

Si desea continuar editando, haga "clic" en la **X** de la esquina superior derecha para volver al Estudio. Aparecerá la página "Opciones de exportación".

**3.** Haga "clic" en el icono que represente el formato al que desea exportar su Powtoon. Consulte "Formatos de exportación" para obtener instrucciones específicas para cada formato.

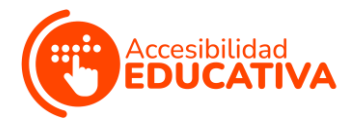

<span id="page-22-0"></span>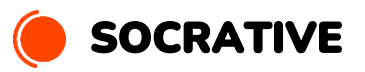

Esta plataforma permite que las personas **jóvenes** expresen sus opiniones sobre la **metodología**, lancen **preguntas** de reflexión y compartan **feedback**.

## <span id="page-22-1"></span>• ¿CÓMO CREAR UN CUESTIONARIO?

Los **pasos** a seguir para crear un **nuevo test** en Socrative son estos:

- **1.** Vaya a "Quizzes" en el menú superior y haga "clic" en **"Add Quiz"**, a la derecha.
- **2.** A continuación, puede introducir un **nombre** para el test y empezar a añadir **preguntas**.
- **3.** A la **derecha** de una pregunta, puede:
	- ✓ Hacer "clic" en el icono del **lápiz** para editarla.
	- ✓ Hacer "clic" en el **cubo de basura** para borrarla.
	- ✓ Usar las **flechas de arriba y abajo** para moverla dentro de la prueba.
	- ✓ Usar el **botón de copia** para copiar la pregunta del cuestionario.

Los **tipos de preguntas** que se pueden elaborar son los siguientes:

**A. Opción múltiple:** se puede añadir una variedad de respuestas para que el alumnado elija. Deben tener, al menos, 2 respuestas.

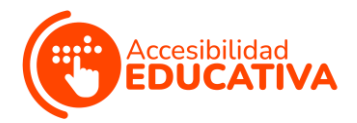

Se puede elegir qué respuestas son correctas. Si hay 2 o más respuestas seleccionadas como correctas, el alumnado debe seleccionar todas las respuestas correctas.

Con Socrative Pro, también se pueden añadir imágenes en las respuestas de opción múltiple.

- **B. Verdadero/Falso:** en estas preguntas, se puede introducir una frase que el alumnado pueda seleccionar como verdadero o falso.
- **C. Respuesta corta:** el alumnado puede escribir su respuesta a la pregunta.

Cabe destacar que se pueden **añadir explicaciones a las preguntas**.

Las explicaciones se muestran al alumnado después de que envíen sus respuestas durante el examen, si se activa la opción **"Mostrar comentarios del examen"** en la configuración del examen (cuando se inicia).

En las preguntas, se puede hacer un **estilo de texto básico** y añadir imágenes; además, con Socrative Pro se pueden insertar ecuaciones matemáticas y añadir imágenes en las respuestas de opción múltiple.

En **preguntas abiertas**, las personas participantes deben introducir su respuesta exactamente como se estableció en la pregunta para que se marque como correcta: por ello, la **ortografía** es importante.

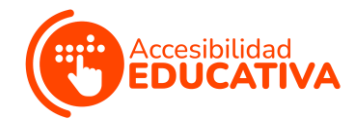

Cuando se haya terminado de crear un cuestionario, hay que hacer "clic" en **"Guardar y salir"**, en la parte superior.

## <span id="page-24-0"></span>• ¿CÓMO LANZAR UN CUESTIONARIO?

#### **Pasos previos:**

- $\checkmark$  Se comparte con las personas participantes el siguiente **enlace** [de sovrative](https://b.socrative.com/login/student/)
- ✓ Se les pide que escriban el **nombre del aula** y, después, su **nombre** para poder identificarlos en la aplicación.
- $\checkmark$  Cuando las personas participantes se conecten, verán un mensaje que dice **"Esperando a que comience la siguiente actividad"**.

#### Pasos para **activar el cuestionario:**

**1.** Diríjase a la página de lanzamiento y haga "clic" en **"Quiz"**. Después, seleccione el cuestionario que desea ejecutar.

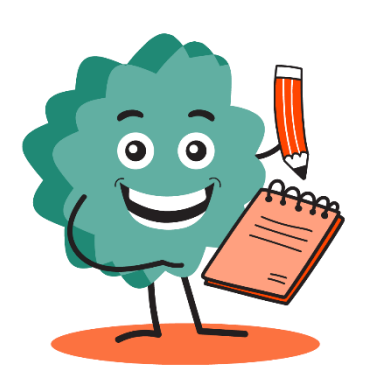

- **2.** Puede usar la función de búsqueda para encontrar su cuestionario rápidamente. Cuando lo elija, haga "clic" en **"Siguiente"**.
- **3.** A continuación, elija el **método de entrega:**
	- ✓ **Ritmo del profesor/a:** controla el flujo de preguntas. Se envía una pregunta a la vez y se observan las respuestas a medida que se suceden.

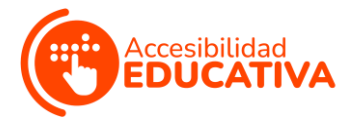

También se puede saltar y volver a revisar las preguntas.

✓ **Feedback instantáneo:** el alumnado recibe inmediatamente feedback y explicaciones sobre lo correcto o incorrecto (si corresponde), después de cada pregunta.

El alumnado responde a las preguntas en orden y salta las preguntas o cambia sus respuestas. Puede supervisar su progreso desde la tabla de resultados en vivo.

✓ **Navegación abierta:** el alumnado puede saltar preguntas, editar sus respuestas y navegar de un lado a otro del examen, a su propio ritmo.

Cuando haya terminado, el alumnado puede enviar el cuestionario completo.

También puede monitorear su progreso desde la tabla de resultados en vivo.

**4.** Cuando lance un cuestionario, se **compartirá** 

**automáticamente** con el alumnado para que empiece a trabajar en él.

**5.** Puede elegir **configuraciones adicionales**, usando las teclas de selección (azul significa encendido y gris, apagado):

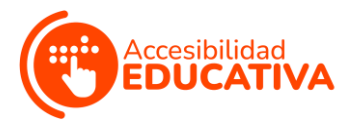

- ✓ Requerir **nombres** (tener un registro de las personas participantes) o apagar esta fusión (respuestas anónimas).
- ✓ **Barajar las preguntas**: cambiar el orden de las preguntas para sorprender a las personas participantes.
- ✓ **Barajar las respuestas**: cambiar el orden de las respuestas para sorprender a las personas participantes.
- ✓ Mostrar **retroalimentación** de preguntas: las personas participantes sabrán si tienen una respuesta correcta o incorrecta, después de enviar sus respuestas.
- ✓ Mostrar **puntuación:** las personas participantes sabrán su puntuación al final de la prueba.
- ✓ Un **único intento**: las personas participantes sólo tendrán una oportunidad de contestar y no podrán volver a preguntas anteriores.
- **6.** Recibe inmediatamente los **resultados** en su pantalla, podrá supervisar el **progreso** de las personas participantes e incluso podrá **compartir la pantalla** para mostrar su evolución.

## <span id="page-26-0"></span>• REPORTES DEL CUESTIONARIO

Tras terminar una actividad, se pueden generar **informes**: estos están disponibles para cualquier cuestionario que se lance.

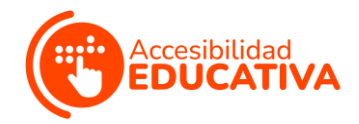

Tanto si se está cerrando una actividad como si se desea obtener informes de una actividad anterior, los **pasos** son los mismo:

- **1.** Para generar informes, diríjase a la pestaña **"Resultados"**.
- **2.** Haga "clic" en el botón **"Finalizar"** para que se muestre el menú de informes.

Alternativamente, puede ir a la pestaña "Informes" para obtener informes de las actividades que ya han sido completadas.

- **3.** Haga "clic" en el **cuestionario** para el que se desea descargar los informes. Busque el botón "Informes" en la esquina superior derecha.
- **4.** Haga "clic" en el botón **"Informes"** y aparecerá el menú para descargar los informes.
- **5.** Seleccione el **tipo de informe** que desea elegir en la barra lateral.

También puede elegir cómo quiere exportarlos: por **correo electrónico**, **descargándolos** en su dispositivo o guardándolos en su **disco duro de Google**. También puede enviar los informes directamente a las

personas participantes, cuando sea necesario.

- **6.** Al recopilar los informes, puedes elegir una o varias de las siguientes **opciones de tipo de informe:**
	- ✓ Resultados completos **Excel**.
	- ✓ **PDFs** de estudiantes individuales.

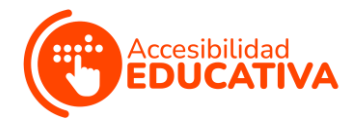

- ✓ Resumen de resultados PDF.
- ✓ Clave de respuestas PDF.

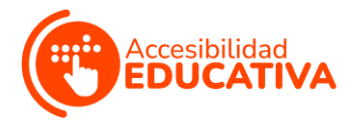

<span id="page-29-0"></span>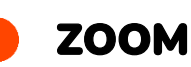

Esta plataforma permite celebrar **reuniones** transnacionales, formaciones transnacionales, talleres locales y reuniones puntuales entre socios, trabajadores/as y jóvenes.

## <span id="page-29-1"></span>• ¿CÓMO CREAR UNA REUNIÓN?

Los **pasos** a seguir para **crear una reunión** dentro de esta plataforma son los siguientes:

- **1. Inicie sesión** con su cuenta y aparecerá inmediatamente en la sección de reuniones.
- **2.** Pulse en el botón azul, del lado superior derecho de tu pantalla, que dice **"Programas una reunión"**.
- **3.** Puede **configurar** su reunión, según estos criterios:
	- ✓ **Título** de la reunión.
	- ✓ **Descripción** de la reunión.
	- ✓ **Fecha y horario**.
	- ✓ **Duración**.
	- ✓ **Zona horaria**.
	- ✓ **Registro**.
	- ✓ **Código de reunión**.
	- ✓ **Contraseña** y/o sala de espera.
	- ✓ Opciones de **video**.
	- ✓ Opciones de **audio**.

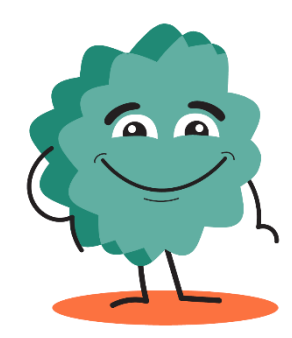

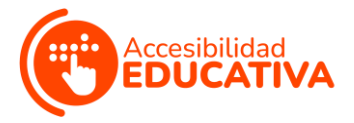

✓ Opciones de **reunión**.

✓ Añadir **co-organizadores**.

**4.** Cuando se hayan escrito y/o elegido todas las características de la reunión, pulse el botón **"Guardar"**: automáticamente, la reunión será programada y aparecerá en nuestro programa.

# <span id="page-30-0"></span>• ¿CÓMO COMPARTIR Y UNIRSE A UNA REUNIÓN?

Es importante que pueda **compartir la reunión** creada con las personas que participarán en ella. Los **pasos** para realizar esta acción son los siguientes:

- **1.** Al estar en la sección de reuniones, tiene que hacer "clic" en el **título** de la reunión que desee compartir. Este paso le dirige directamente a toda la información de la reunión.
- **2.** Haga "clic" en el botón azul **"Copiar invitación"**. Aparecerá una nueva pantalla con todos los datos relevantes de la reunión.
- **3.** Haga "clic" en el botón azul **"Copiar la invitación a la reunión"**.
- **4.** Después, abra su navegador y diríjase a su cuenta de **correo electrónico**. Cree un nuevo email, pegue en el texto del correo los datos de su reunión de Zoom, añada las direcciones de las personas participantes y envíe el correo.

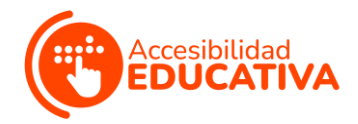

También es importante saber **cómo unirse a una reunión**,

especialmente si esta información se debe compartir con las personas participantes. Los **pasos** para realizar esta acción son los siguientes:

- **1.** Haga "clic" en el **enlace** de Zoom (enviado por el anfitrión o anfitriona) o copie el enlace en su navegador.
- **2.** Haga "clic" en **"Entrar en la reunión"**.
- **3.** Escriba el **nombre** con el que desee aparecer durante la reunión.
- **4.** Seleccione las opciones de **configuración de audio y video**.

**Otra forma de unirse** a una reunión es la siguiente:

- **1.** Diríjase a **join.zoom.us**
- **2.** Introduzca el **ID de reunión** que proporcionó el anfitrión o anfitriona.
- **3.** Haga "clic" en **"Entrar"**, añada su **nombre** y seleccione las opciones de **configuración de audio y video**.

## <span id="page-31-0"></span>• ¿CÓMO INICIAR Y GESTIONAR UNA REUNIÓN?

Es fundamental saber cómo **iniciar una reunión** en Zoom, como anfitrión o anfitriona, y usar todas sus funcionalidades. Los **pasos** para ello son los siguientes:

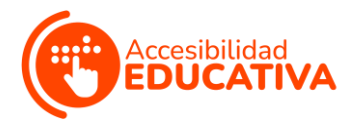

- **1. Inicie sesión** con su cuenta y aparecerá inmediatamente en la sección de reuniones.
- **2.** Pase el puntero por la reunión que desee iniciar y haga "clic" en el botón azul **"Iniciar"**, al lado derecho de la reunión.
- **3.** Automáticamente, se iniciará Zoom y le pedirá que seleccione las opciones de **configuración de audio y video**.
- **4.** Cuando se haya abierto la reunión, tendrá la posibilidad de usar las **opciones del menú** inferior:
	- ✓ **Audio:** permite encender y apagar el micrófono.
	- ✓ **Video:** permite encender y apagar la cámara.
	- ✓ **Seguridad:** permite gestionar micrófonos, videos, foro y demás funciones.
	- ✓ **Participantes:** permite visualizar la sala de espera para dar acceso a las personas participantes, saber quién está conectada/o a la reunión e incluso poder apagar los micrófonos, pedir que se active la cámara o seleccionar a alguien como co-anfitrión.
	- ✓ **Foro:** permite visualizar el chat general y de forma privada.
	- ✓ **Compartir pantalla:** permite compartir la pantalla del ordenador o móvil de la persona que lo desee.
	- ✓ **Grabar:** permite grabar el audio y el video de la reunión.
	- ✓ **Crear salas:** permite crear salas pequeñas para dividir a las personas participantes.

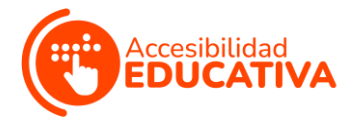

✓ **Finalizar reunión:** permite terminar la reunión tanto para la persona anfitriona como para todas las participantes.

## <span id="page-33-0"></span>• ¿CÓMO CREAR SALAS?

Una de las características más interesantes de Zoom es poder **crear salas pequeñas** para dividir a las personas participantes en pequeños grupos. Los **pasos** para ello son los siguientes:

- **1.** Cuando la reunión esté en marcha, haga "clic" en el botón **"Crear salas"**.
- **2.** Aparecerá una pantalla, indicando si desea que las salas se generen **automáticamente** o si desea hacerlo de forma **manual** o que las personas **participantes elijan** la sala donde quieren estar.
- **3.** Cuando las salas estén creadas, la persona anfitriona se puede **mover por los diferentes grupos**, usando la misma funcionalidad del botón "Crear salas".
- **4.** La persona anfitriona puede enviar avisos a todas las salas, a través del Foro, seleccionando la opción **"Mensaje para todas las personas"**.
- **5.** Con la misma funcionalidad del botón "Crear salsa", la persona anfitriona puede **deshacer las salas** y que todas las personas participantes vuelvan a la reunión principal.

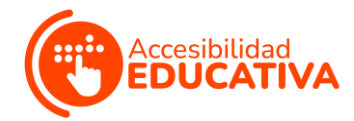

## <span id="page-34-0"></span>• ¿CÓMO GRABAR UNA REUNIÓN?

Esta funcionalidad de Zoom permite tener un **registro audiovisual** de las reuniones. Los **pasos** para hacerlo son los siguientes:

- **1.** Para **habilitar** la función de **grabación automática** de una reunión:
	- ✓ **Inicie sesión** en su cuenta de Zoom como administrador/a y haga "clic" en **"Configuraciones de la cuenta"**.
	- ✓ Navegue a la configuración de **"Grabación automática"** (en la pestaña "Configuración") y verifique que la configuración está habilitada.
	- ✓ A continuación, seleccione grabar en el **ordenador** o en la **nube**.
- **2.** Si la grabación automática está deshabilitada y prefiere hacerlo cuando la reunión haya empezado, haga "clic" en el botón **"Grabar"**.

Después, seleccione si desea que el archivo se almacene en el **ordenador** o en la **nube**.